# **Universidade Federal de Minas Gerais Escola de Engenharia**

Departamento de Engenharia Eletrônica Laboratório de Informática Industrial

# **AULA 4 – PROGRAMAÇÃO CONVENCIONAL DE CLP (III) – EXERCÍCIO PRÁTICO 1**

1

*Objetivos: Exercícios práticos de programação em linguagem ladder.* 

# **Atividades Prévias**

- 1. Leia atenciosamente, em casa, o texto desta prática.
- 2. Desenvolva previamente, ainda em casa, o diagrama lógico para a solução do problema. Diagramas lógicos são fundamentais para todo projeto de automação industrial envolvendo CLP, e serão requeridos como parte do relatório sobre as práticas de programação em *ladder.*
- 3. A partir do diagrama lógico, esboce o programa *ladder* correspondente.
- 4. Elabore um pré-relatório manuscrito, entre 1 e 2 páginas, descrevendo resumidamente os passos a serem executados nesta aula prática e incluindo os diagramas/programas desenvolvidos em casa.
- 5. Ao chegar ao laboratório, caso tenha um colega de bancada, discutam entre si seus respectivos esboços de soluções e decidam, em conjunto, qual deles será o adotado na prática.

## **Exercício de Projeto e Programação**

Uma indústria portuária possui dois guindastes fixos G1 e G2 que, por razões de limitação da demanda de energia elétrica contratada, nunca podem funcionar simultaneamente. Para partir um dos guindastes, o operador usa uma chave de seleção para escolher o guindaste desejado e então pressiona o botão de acionamento **LigaG,** que é o mesmo para ambos os guindastes. Cada guindaste possui um sensor de limite de carga que, se atuado, deve causar o desligamento imediato do respectivo guindaste para evitar que este seja danificado. O guindaste G1, por suportar maior carga, exige que um sistema de refrigeração auxiliar seja acionado 5 segundos depois de sua partida. Na operação dos guindastes, as seguintes normas de segurança devem ser obedecidas:

- Uma vez que um dos guindastes tenha sido acionado, o outro só pode ser acionado após o desligamento do primeiro;
- Mudanças na chave de seleção não devem ter efeito no funcionamento dos guindastes se qualquer deles já estiver funcionando;
- Nenhum dos guindastes pode ser acionado se a chave de emergência estiver atuada.

Projete o diagrama lógico para a solução do problema e depois elabore e teste o programa *ladder*  correspondente, considerando os endereços das variáveis de entrada e saída listadas na tabela 1.

| Nome                | Tipo    | Endereço                   | ID      | Descrição                           | Módulo MICA           |
|---------------------|---------|----------------------------|---------|-------------------------------------|-----------------------|
| LigaG               | Entrada | Local:1:I.Data.0           | RB01/00 | Liga/Desliga Guindaste              | Botão Liga/Desliga    |
| sinal_sensor        | Entrada | Local.1.I.Data.1           | RB01/01 | Chave de seleção do Guindaste       | Sensor Capacitivo     |
| MLS <sub>1</sub>    | Entrada | Local:1:I.Data.2           | RB01/02 | Sensor de limite de carga - G1      | Sensor Indutivo       |
| MLS <sub>2</sub>    | Entrada | Local:1:I.Data.4           | RB01/04 | Sensor de limite de carga - G2      | Sensor Fotoelétrico   |
| EMG                 | Entrada | Local:2:I.Data.5           | RB02/05 | Botão de Emergência                 | Botão vermelho de EMG |
| MotorG1             | Saída   | Local:3:O.Data.0           | RB03/00 | Acionamento motor G1                | Lâmpada Vermelha      |
| MotorG <sub>2</sub> | Saída   | Local:3:O.Data.2 RB03/02   |         | Acionamento motor G2                | Lâmpada Verde         |
| <b>SAR</b>          | Saída   | Local:3:O.Data.3   RB03/03 |         | Sistema Auxiliar de Resfriamento    | Lâmpada Amarela       |
| estado chave        | Interna |                            | ------- | Estado "on-off" da chave de seleção |                       |

**Tabela 1:** Variáveis de entrada e saída.

#### **Observações Importantes:**

- Este exercício guarda muitas semelhanças com o problema do motor reversível analisado na aula 3. Reveja este último e use-o como ponto de partida para o exercício. Tome cuidado, contudo, para não alterar o programa referente à aula 3.
- A chave de seleção do guindaste será simulada pelo sensor capacitivo do MICA, segundo uma lógica "on-off" (ou seja, sucessivas excitações do sensor alternam o estado da variável interna *estado\_chave* entre os estados "on" e "off"). Esta lógica já se encontra pronta e corresponde a uma instrução "*add-on"* que você deverá inserir em seu programa, como descrito na parte prática.
- É recomendável, para maior clareza e entendimento, o uso de variáveis auxiliares na elaboração do programa em *ladder*. Tais variáveis, se booleanas, são representadas como contatos ou bobinas, e devem ser definidas com o tipo *Base* na janela de criação de *tags*, já que se referem a endereços internos de memória e não a pontos de entrada ou saída.

#### **Parte Prática – Sessão 1**

- 1 Execute o *RSLogix 5000* e crie um novo projeto para a resolução do exercício desta aula prática, não se esquecendo de selecionar o diretório local de seu grupo em *C:\users\automacao\lab\_inf\_ind* (no Windows 7, substitua *users* por *Usuários* neste caminho). Neste projeto, não se esqueça de adicionar os módulos de E/S como visto no tutorial executado na aula anterior.
- 2 Inicialmente, adicione a instrução *add-on* que simulará a chave de seleção do guindaste, conforme os seguintes passos:
	- 2.1 Na árvore do "organizador do controlador", clique no item "add-on" com o botão direito do mouse e selecione a opção "*Import dd-on instruction*" (figura 1):

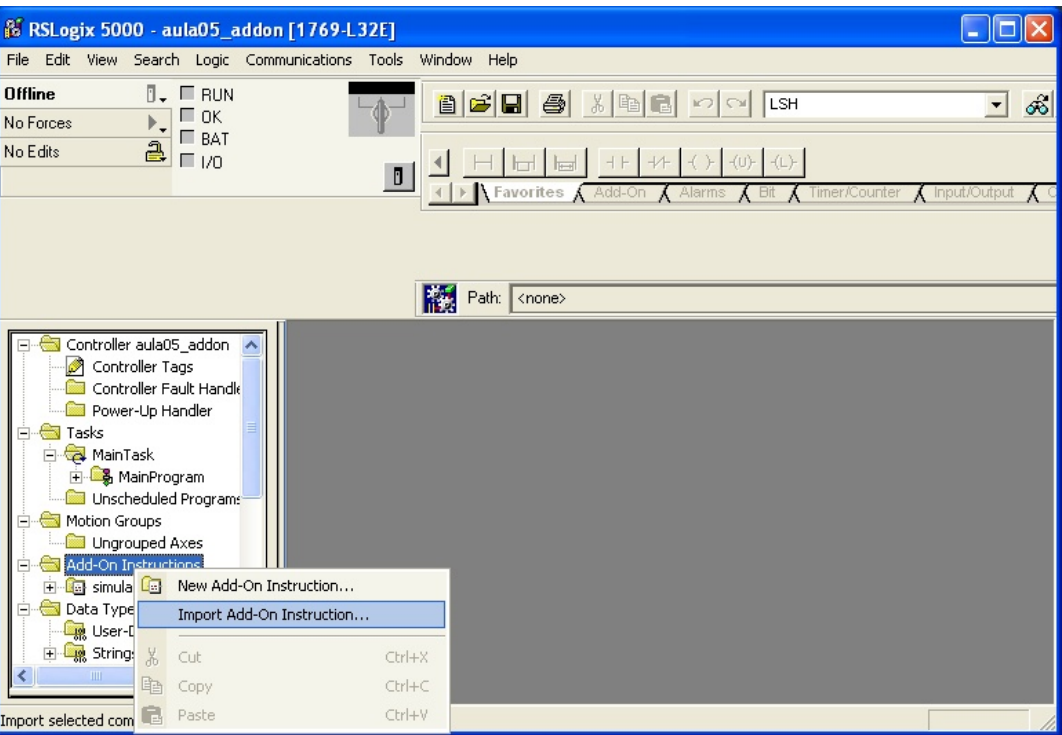

**Figura 1:** Importando uma instrução "add-on"

2.2 Na janela que se abrir, navegue até *C:\Usuários\automacao\lab\_inf\_ind\INSTRUCOES\_ADD\_ON* e selecione o arquivo "simula\_chave\_selecao.L5X" como mostrado na figura 2:

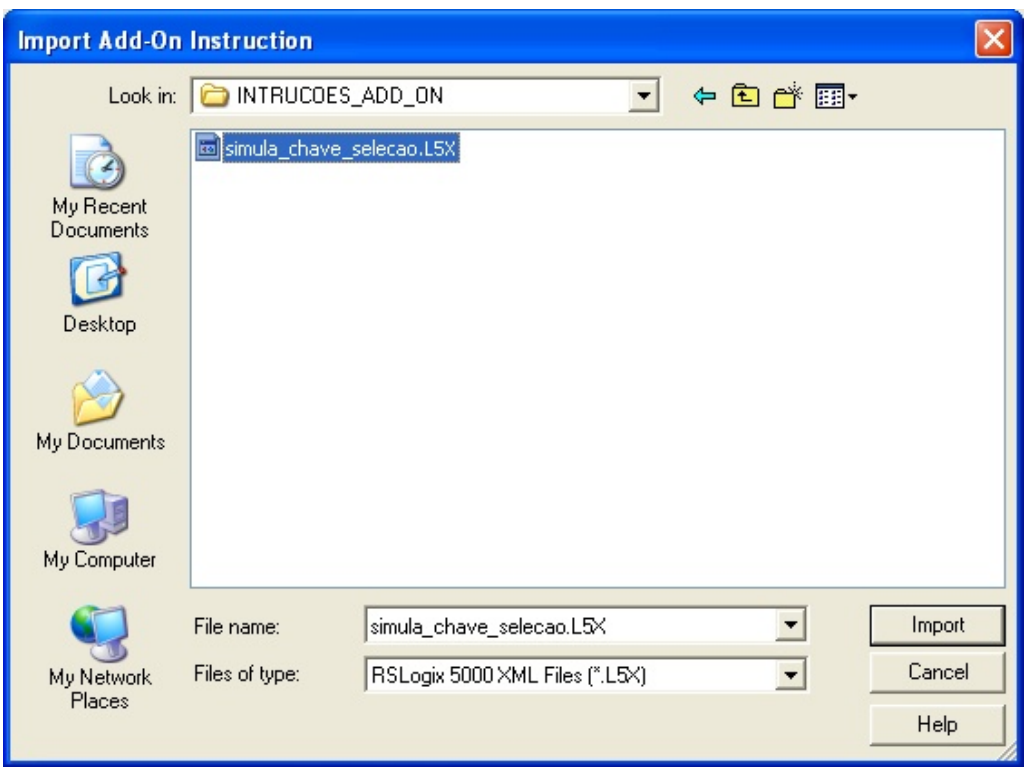

**Figura 2:** Selecionando o arquivo de importação

- 2.3 Clique no botão *Import* e verifique que a instrução foi adicionada na árvore do "organizador do controlador".
- 2.4 No "organizador do controlador", selecione *Tasks*→ *Main Task*→ *Main Program*→ *Main Routine*, clique na aba "add-on" e clique em seguida no botão correspondente à instrução *simula\_chave\_selecao*, como mostrado na figura 3:

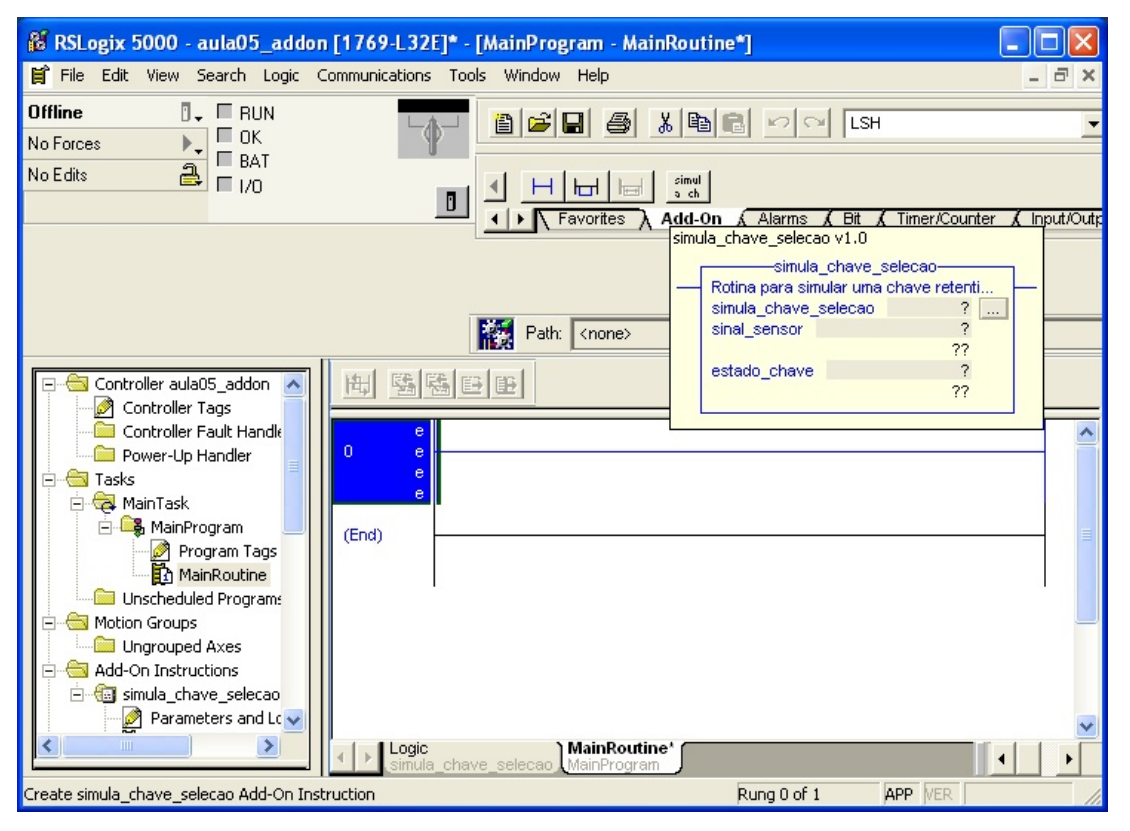

**Figura 3:** Inserindo a instrução "add-on" no programa

2.5 Após a inserção da instrução "add-on" no programa *ladder*, é necessário definir o *tag* referente ao nome da instância desta instrução (campo *simula\_chave\_seleção*). Para tal, selecione este campo com o botão direito do *mouse* (figura 4) e, na janela que se abrir, defina um nome à sua escolha para a instrução, cuidando de não alterar os demais campos exibidos (figura 5):

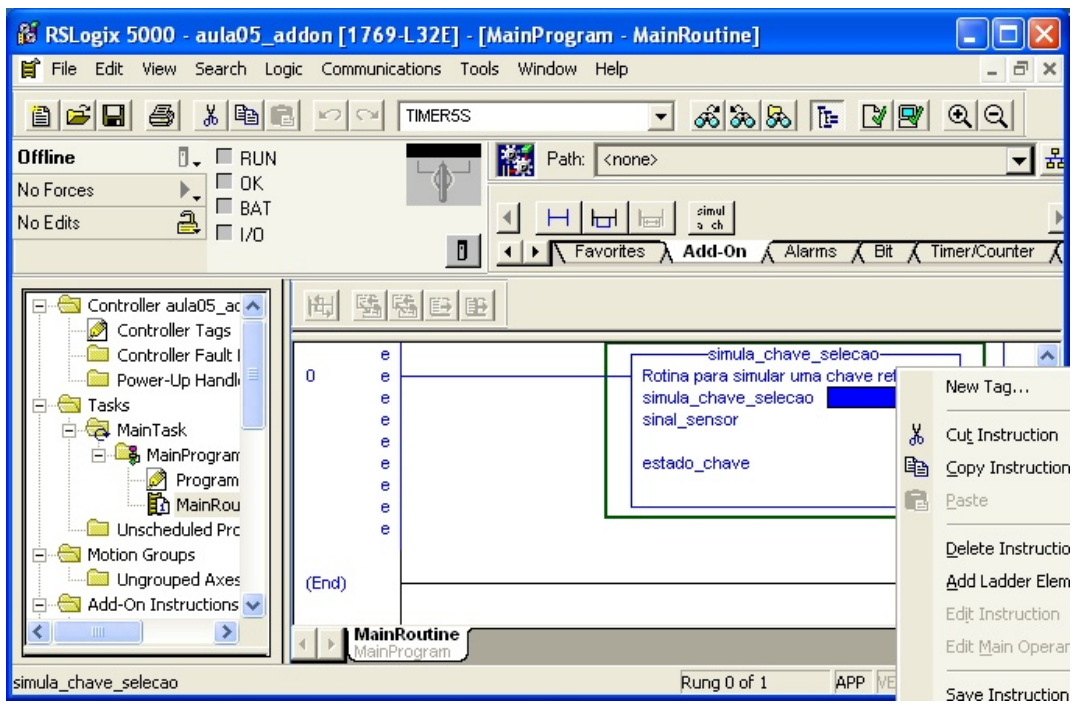

**Figura 4:** Definindo o *tag* para a instrução "add-on"

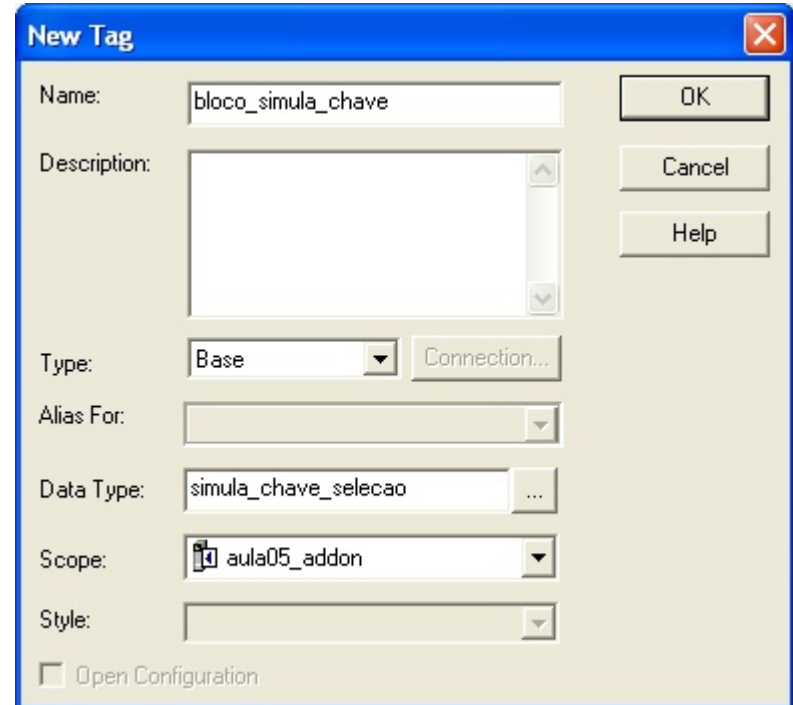

**Figura 5:** Janela de definição do *tag* da instrução "add-on"

- 2.6 Repita o procedimento anterior para a variável de entrada (campo *sinal\_sensor*) e para a variável de saída (campo *estado\_chave*) da instrução "add-on", da seguinte forma:
	- O *tag* da variável de entrada deve ser um *alias*, conforme o item *sinal\_sensor* da tabela 1;
	- O *tag* da variável de saída deve ser do tipo *base*, conforme o item *estado\_chave* da tabela 1.
- 2.7 A partir deste ponto, você deve empregar o *tag* da variável de saída da instrução "add-on" (*estado\_chave* ou outro nome qualquer que você tenha atribuído) como indicador da chave de seleção do guindaste, no restante de sua lógica.
- 3 Crie as demais variáveis envolvidas na lógica utilizando *aliases*. Você pode criar os *tags* à medida que for inserindo os contatos na lógica, ou pode criá-los antes de escrever o diagrama *ladder*. Para criar as variáveis antes de inserir a lógica, dê um duplo clique no *Controller Tags* na árvore referente ao organizador do controlador, selecione a aba *Edit Tags* e, abaixo dos endereços, na linha em branco, digite o nome do *tag* e preencha os demais campos da tabela.
- 4 Edite o programa em *ladder*, conforme o aprendizado obtido no tutorial do *RSLogix5000*. Não se esqueça de fazer a verificação do programa: *Logic*→ *Verify*→ *Controller* e, em seguida, *Logic*→ *Verify*→ *Routine*. Atenção também para eventuais mensagens de alerta (*warnings*): muitas vezes, estas mensagens reportam problemas de lógica, sintaxe ou erros semânticos que passaram despercebidos ao programador.
- 5 Para testar o programa, realize a montagem dos cabos no MICA conforme as instruções a seguir, carregue o programa no CLP e teste o funcionamento do mesmo.

## **Instruções de montagem no MICA**

- 1. Com o MICA energizado, certifique-se que o botão de emergência esteja pressionado.
- 2. Conecte os bornes de alimentação do contator C1 (situado à direita dos sensores capacitivo e fotoelétrico) à régua RB24 (fonte 24V) e à régua RB00 (terra).
- 3. Conecte o borne lateral L1 à régua RB24 (fonte 24V) e o borne lateral T1 à entrada especificada na tabela 1 correspondente à variável "LigaG", de forma a sinalizar ao CLP a operação de liga/desliga efetuada pelo operador. Estes bornes laterais situam-se na lateral direita do MICA.
- 4. Alimente os sensores e conecte suas saídas às entradas indicadas na tabela 1.
- 5. Alimente a régua RB03 e conecte as saídas indicadas na tabela 1 aos sinalizadores luminosos (lâmpadas) e à sirene.
- 6. O botão de emergência já é naturalmente conectado ao endereço de entrada **Local:2:I.Data.5** no painel do MICA, e portanto não é necessário nenhuma conexão especial ao mesmo. Lembre-se, contudo, de aterrar a régua de bornes RB02. O sinal enviado pelo botão de emergência é TRUE quando o botão não está acionado e FALSE quando acionado, ou seja, o botão de emergência funciona como um contato NA.
- 7. Confira com atenção a sua montagem antes de rearmar o botão de emergência.
- 8. Teste o funcionamento de sua montagem, empregando o sensor capacitivo para simular a chave de seleção do guindaste

#### **Parte Prática – Sessão 2**

Na montagem feita no MICA, execute o seguinte procedimento:

- 1. Ligue o guindaste G1 e mantenha-o em funcionamento.
- 2. Obstrua o sensor indutivo (que simula o sensor de carga máxima de G1) com um objeto metálico, provocando com isto a parada de G1.
- 3. Mantendo o sensor indutivo obstruído, comute a chave de seleção para o guindaste G2.
- 4. Desobstrua o sensor indutivo. O que você observa como resultado destas ações? O comportamento exibido pela lógica desenvolvida parece correto, sob o ponto de vista de segurança?

Altere seu diagrama lógico de forma que os sensores de carga máxima MLS1 e MLS2, quando ambos **não**  estiverem atuados, ativem a seguinte saída no cartão de saídas SSR:

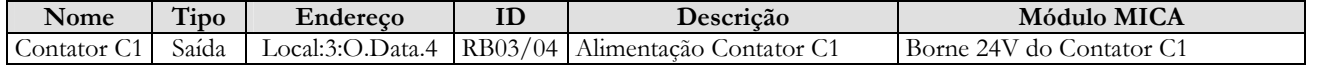

Faça a alteração correspondente no programa *ladder* e recarregue o mesmo no CLP. Mude a montagem no MICA de forma que o borne 24V que alimenta o contator C1 seja conectado ao ponto RB03/04. Teste a mesma situação anterior e discuta o comportamento observado.

#### **Créditos**

Esta nota de aula foi elaborada inicialmente em 2009, com a colaboração do aluno Danilo Ribeiro, aluno do curso de Engenharia de Controle e Automação, e bolsista de monitoria do Laboratório de Automação.

# **Referências**

Rockwell Automation, Guia de procedimentos, ControlLogix usando RSLogix5000.